## IEEE Xplore | www.ieee.org/ieeexplore Search and Save with Your File Cabinet

#### Start your search here

- » Enter search terms in the BASIC SEARCH BOX or use ADVANCED SEARCH to search within the full text and use Boolean operators.
- » On the search results page, under REFINE RESULTS BY, use SEARCH WITHIN RESULTS to enter additional search terms.
- » You can also refine by FACETS such as Year, Author, or Affiliation. For example, to limit your search to one or a few authors, select the author(s) then click APPLY REFINEMENTS to view refined search results.

### Saving a document to File Cabinet

- » The subscription identifier icon indicates which documents are available  $\frac{1}{2}$  with your subscription and which documents have been previously downloaded to your file cabinet .
- » From a search result, click PDF or HTML to VIEW AND ADD TO FILE CABINET.
- » Once a document has been saved to your file cabinet, it is unlocked for viewing by your organization. The document will open automatically. The search results by File Cabinet

### Using File Cabinet

- » Click FILE CABINET on the top navigation bar to see the number of documents remaining in your subscription.
- » Click Go To File Cabinet to browse documents.
- » Or you can filter within search results to see what is in your File Cabinet.
- » Note: Your subscription type determines the number of documents you can file.

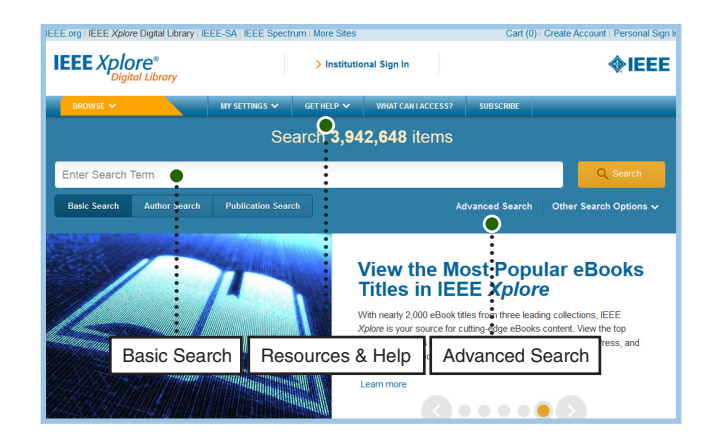

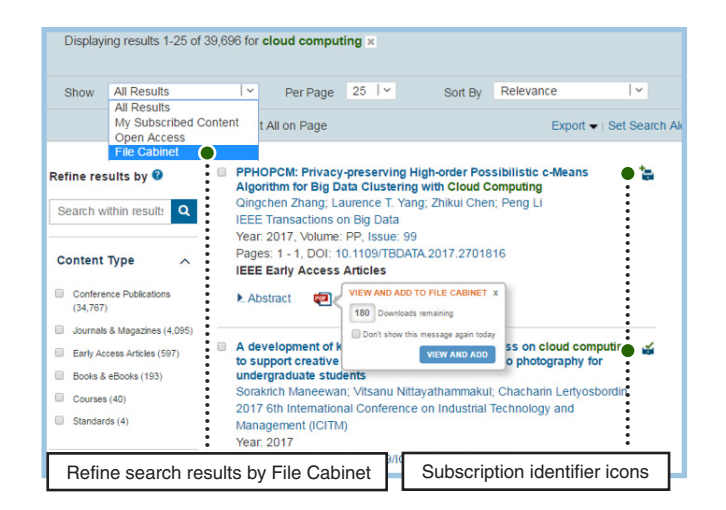

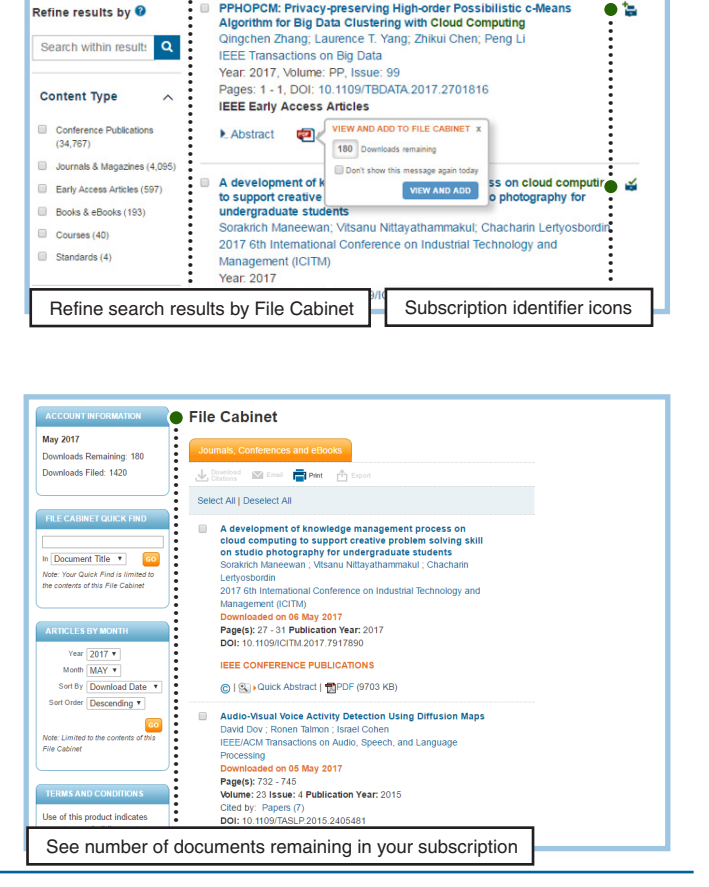

Tools, tips and training go to: www.ieee.org/onlinetraining

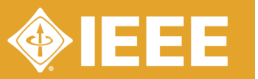

# IEEE Xplore | www.ieee.org/ieeexplore Keeping Current with IEEE Xplore

### Save Search Alerts

- » Sign in with your free IEEE personal account or choose CREATE ACCOUNT to register.
- » Perform a search in IEEE *Xplore*. Refine or broaden until you are satisfied with your results.
- » Click SET SEARCH ALERTS from the Action Bar.
- » Name your Search Alert and choose SAVE.
- » You will receive a weekly email as new content becomes available based on your specifications.

### Manage Search Alerts

- » Sign in with your free IEEE personal account
- » Go to MY SETTINGS and choose SEARCH ALERTS
- » Access up to 15 saved searches
- » Run your saved search—click on the search name
- » DELETE the Search Alert
- » DISABLE ALERT—turn off emails but retain saved search for your account

### Content Alerts

- » Sign in with your free IEEE personal account
- » Go to MY SETTINGS and choose CONTENT ALERTS
- » Scroll to select titles you want to track check multiple boxes at once.
- » Click UPDATE—you will start receiving Tables of Contents or other notifications when new content is published.
- » Navigate between tabs to set email alerts on Journals & Magazines, Conferences, Standards, and eBooks.

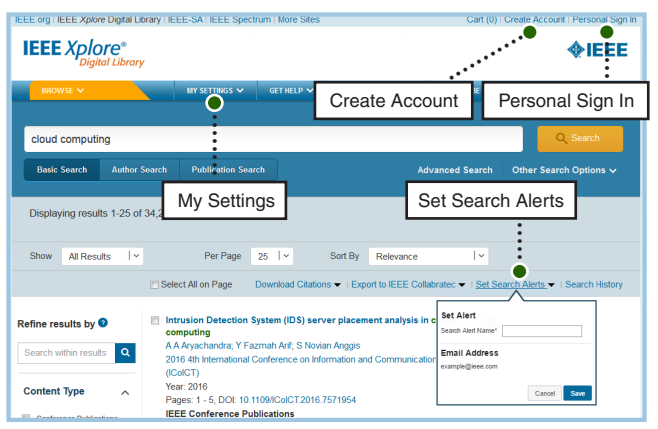

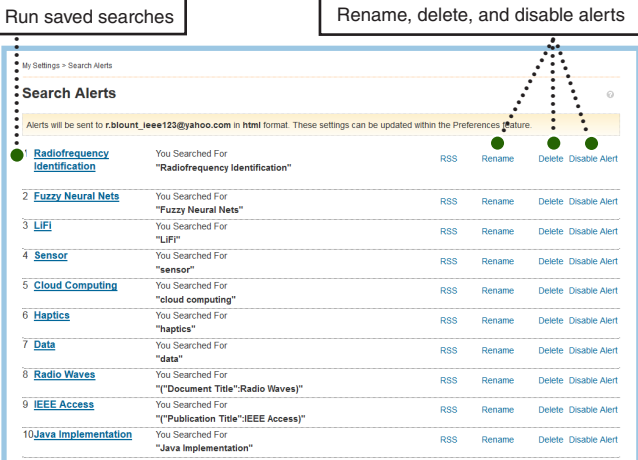

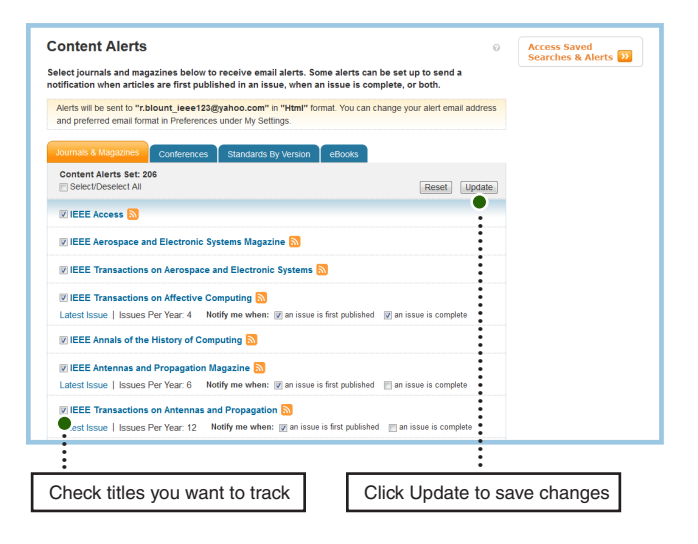

Tools, tips and training go to: www.ieee.org/onlinetraining

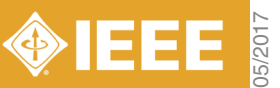